# Guide to installing Logistimo

**Install Logistimo application on mobile phone** 

Version 1.0

Logistimo India Pvt. Ltd. 37 Kasturba Road Cross, Bangalore – 560001 Karnataka, India

support@logistimo.com

#### **Table of Contents**

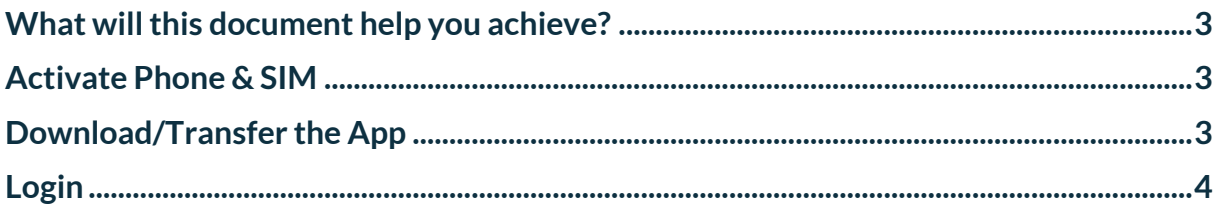

## <span id="page-2-0"></span>What will this document help you achieve?

This document provides instructions on how to download and install Logistimo Plus application on a smart phone.

### <span id="page-2-1"></span>Activate Phone & SIM

- 1. Ensure the phones have been fully charged prior to first usage
- 2. Insert the activated SIM cards procured for each user into the respective phones
- 3. On turning on the phones, check that the SIM cards are detected by the phones

#### <span id="page-2-2"></span>Download/Transfer the App

Downloading from Google Play Store is always recommended, as downloaded users will receive software upgrades to the application and the others will not.

#### Option 1: Download from the App Store

- 1. Connect all phones to a Wi-Fi Network or switch on mobile data
	- a. For Wi-Fi
		- i. Go to 'Settings' on the Home Screen
		- ii. Click on 'WLAN', Switch on the WLAN on top right corner
		- iii. Select and click on the name of the Wi-Fi connection you want to connect
		- iv. Enter the Wi-Fi password, select 'Show Password' while typing
		- v. Click on Connect
		- vi. You should see the Wi-Fi Symbol on top of the screen confirming that the Wi-Fi is connected
	- b. For mobile data
		- i. Go to 'Settings' on the Home Screen
		- ii. Click on 'Mobile Data',
		- iii. Select the applicable SIM; click on Access Point Name and confirm that it is the one provided by your mobile service provider
		- iv. Click on the back button to go to the Settings page
		- v. Switch on mobile data by clicking on the blue indicator next to 'Mobile Data'
		- vi. You should now see "E, H, LTE, 2G, 3G or 4G" on top of the screen
- 2. Go to 'Play Store' on the phone's home screen or main menu
- 3. Login with the Google account created for each user (Please note that the Play Store cannot be accessed if a Google Account has not been created for a user)
- 4. Search for the app "Logistimo Plus"
- 5. Click on Download
- 6. Once the installation is complete, the Logistimo app will appear on the home screen or main menu

Option 2: Transfer the app from another device using Bluetooth

If internet access is not available OR a Google account has not been created, then use this option to install the Logistimo app:

- 1. Ensure that at least one phone or device has the Logistimo apk downloaded from a browser on a computer or a phone
	- i. In the browser, open the web application web.logistimo.com
	- ii. Use the shortcut for Mobile apps under Smart Phone (Android)
	- iii. Check your downloads folder to confirm that the file has been downloaded
- 2. Connect all the phones to this device using via Bluetooth
	- i. On each phone, go to 'Settings' from the main screen or home screen
	- ii. Click on Bluetooth
	- iii. Switch on Bluetooth by clicking on the top right indicator
- 3. Click on 'Search for devices' at the bottom of the screen
	- i. In the list, find the computer or phone to connect to and ensure that Bluetooth is switched on that device as well
	- ii. Click on the device name
	- iii. In the notification, click on 'Pair'
	- iv. The connected phone/computer will receive the same notification; click on 'Pair'
	- v. Upon connecting, check the phone and see that a settings symbol appears next to the computer/phone name
	- vi. Repeat this process for all the phones
- 4. Once the phones are connected, send the apk file to all phones
	- i. Go to your computer/phone's 'Downloads' folder
	- ii. Select the downloaded file and choose the Send option
	- iii. In the send options, click on 'Bluetooth'
	- iv. Select the phone to which to send the file
	- v. The phone will now receive a notification to accept the file; click on "Accept." If you do not see the notification, swipe down from the top of the screen to find the notification
	- vi. Swipe down the screen from the top to see file transfer confirmation message
	- vii. Click on the message
	- viii. Click on the transferred file
		- ix. This will now install the file
		- x. Once the installation is complete, the Logistimo app will appear on the Home Screen or Main Menu

#### <span id="page-3-0"></span>Login

1. Open the app from the Home Screen or the Main Menu

2. Ensure that the login screen appears with username and password fields along with a "Login" & "Refresh" button

*Did you find this document helpful? Would you have added any additional information?* 

*If yes, please drop your feedback at support@logistimo.com*